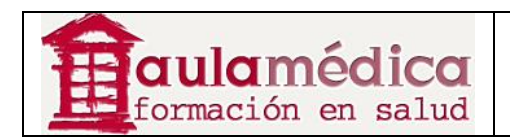

# **Manual para Autores del Gestor de Contenidos de Revistas Científicas de Grupo Aula Médica**

**Luis Vicente Vacas** 

**Diciembre 2013** 

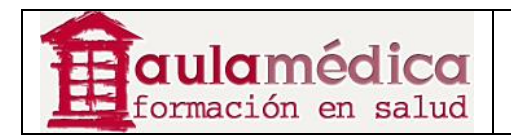

# Tabla de contenidos

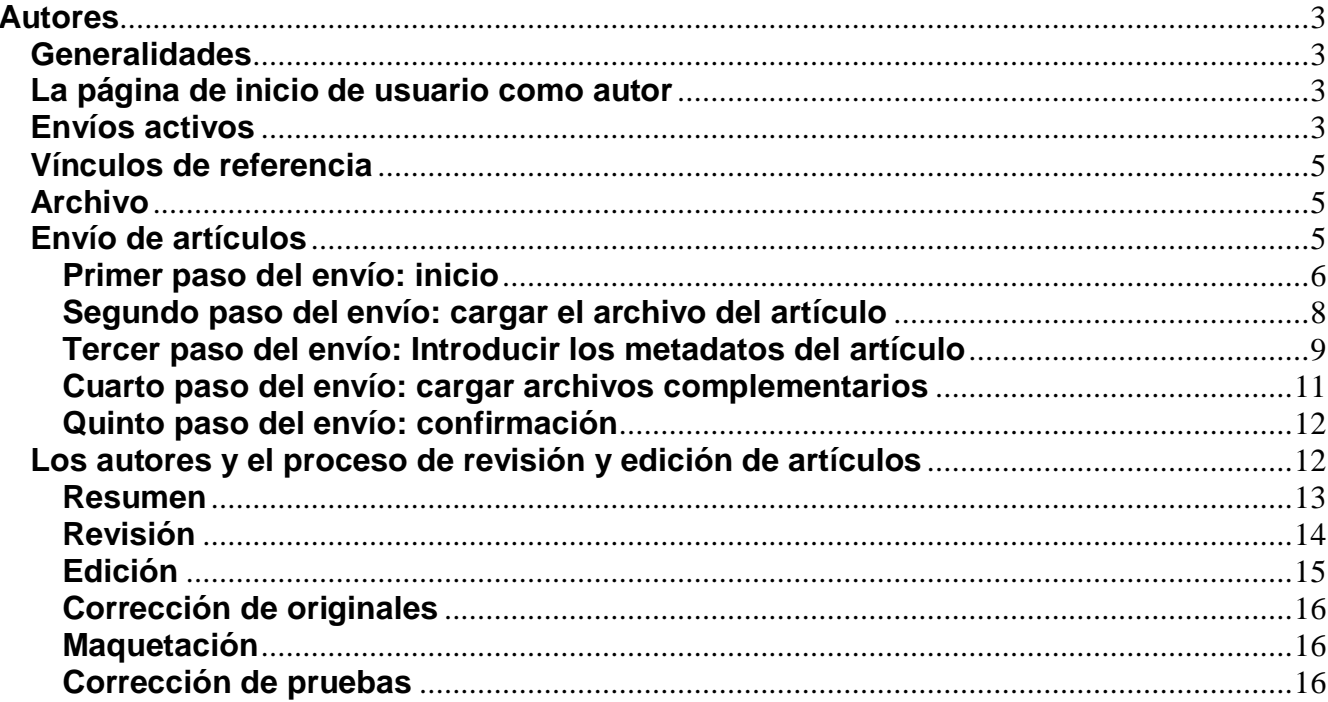

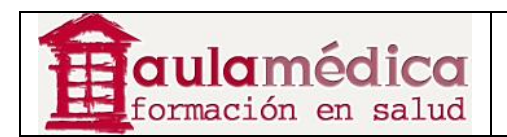

# **Autores**

### **Generalidades**

El Gestor está diseñado para atender las necesidades de las revistas, pero también las de los autores. El sistema no solo ofrece un proceso sencillo para el envío de artículos; además, puede recopilar y difundir información clave sobre los autores y su trabajo en importantes bases de datos de investigaciones y citas, como Google Scholar, PubMed y el Directory of Open Access Journals, entre otras.

Como autor, sus tareas incluyen el envío de artículos, el envío de textos revisados, la corrección de textos y la corrección de pruebas.

Es necesario tener una cuenta de usuario y estar registrado como autor para enviar un texto. La creación de cuentas de usuarios compete al gestor de revista, aunque, si las políticas de la revista lo permiten, podrá hacerse cargo de su propio registro.

Una vez que tenga una cuenta, inicie sesión en el sitio de la revista y seleccione la función Autor.

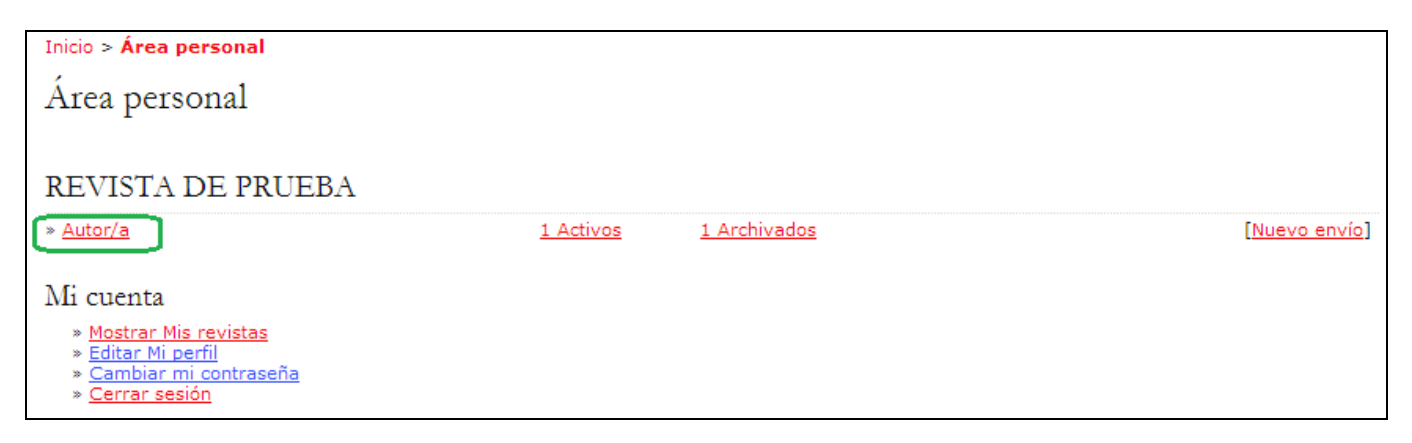

### **La página de inicio de usuario como autor**

Después de pulsar en el enlace Autor que se encuentra en su página de inicio de usuario el sistema le llevará a su página de inicio como autor, donde encontrará información sobre envíos activos, un enlace para iniciar un nuevo envío e información sobre los vínculos de referencia que pudiera tener.

### **Envíos activos**

En esta página verá una lista de todos sus envíos de artículos para la revista que aún se encuentren en proceso (por ejemplo, a la espera de ser asignados a un editor, sometidos a revisión o en edición) o incompletos (en cuyo caso puede volver y completar el envío en cualquier momento).

Todo envío completado estará en alguna de las siguientes clasificaciones:

• A la espera de ser asignado: usted completó el envío y ya no puede borrarlo del sistema. El editor puede ver el artículo y debe de asignarlo a un editor o editor de sección.

• En cola para revisión: el artículo recibió una lectura rápida y obtuvo el visto bueno para pasar al proceso de revisión. En breve se le notificará el resultado de la revisión.

• En cola para edición: el artículo pasó el proceso de revisión y fue aceptado para su publicación; está en proceso de corrección del texto, maquetación y corrección de pruebas.

En el ejemplo que se muestra a continuación, la revista cobra una cuota a los autores al enviar artículos; esta cuota debe ser pagada (mediante el enlace Pagar la cuota de envío) para que el texto sea tomado en cuenta. El

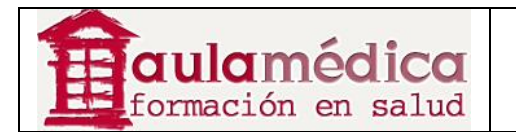

enlace no aparecerá si la revista no cobra este tipo de cuotas. Del mismo modo, en este ejemplo la revista también está configurada para cobrar una cuota por publicación. El autor deberá pulsar en el enlace Pagar la cuota de publicación a fin de realizar el pago y que se proceda a publicar su texto. El enlace no aparecerá si la revista no cobra este tipo de cuotas.

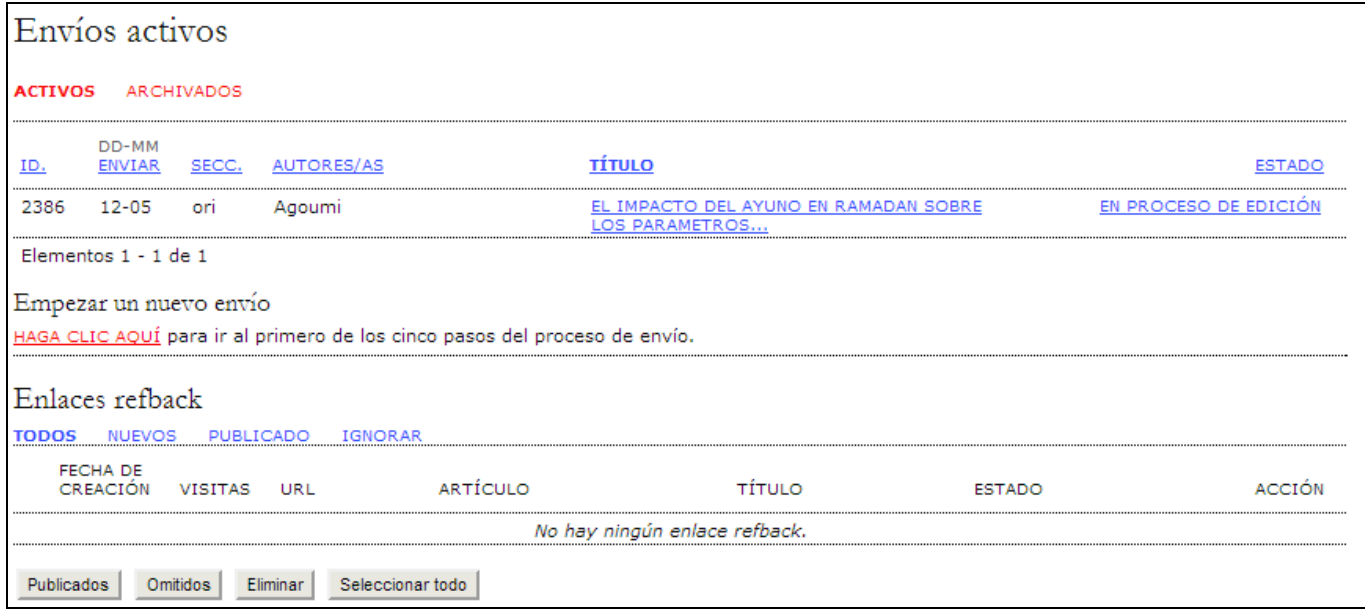

Como autor, puede pulsar en el título marcado con hipervínculo de cualquier artículo en la lista y revisarlo. Pulsar en un título abrirá la página donde se concentra la información de dicho envío; ahí puede modificar el título o el resumen (para ello, pulse en el enlace Editar metadatos). También seguirá estos pasos en caso de que el editor le pida hacer cambios (en la sección "Revisar" del artículo).

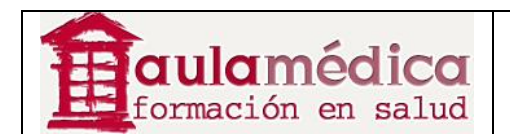

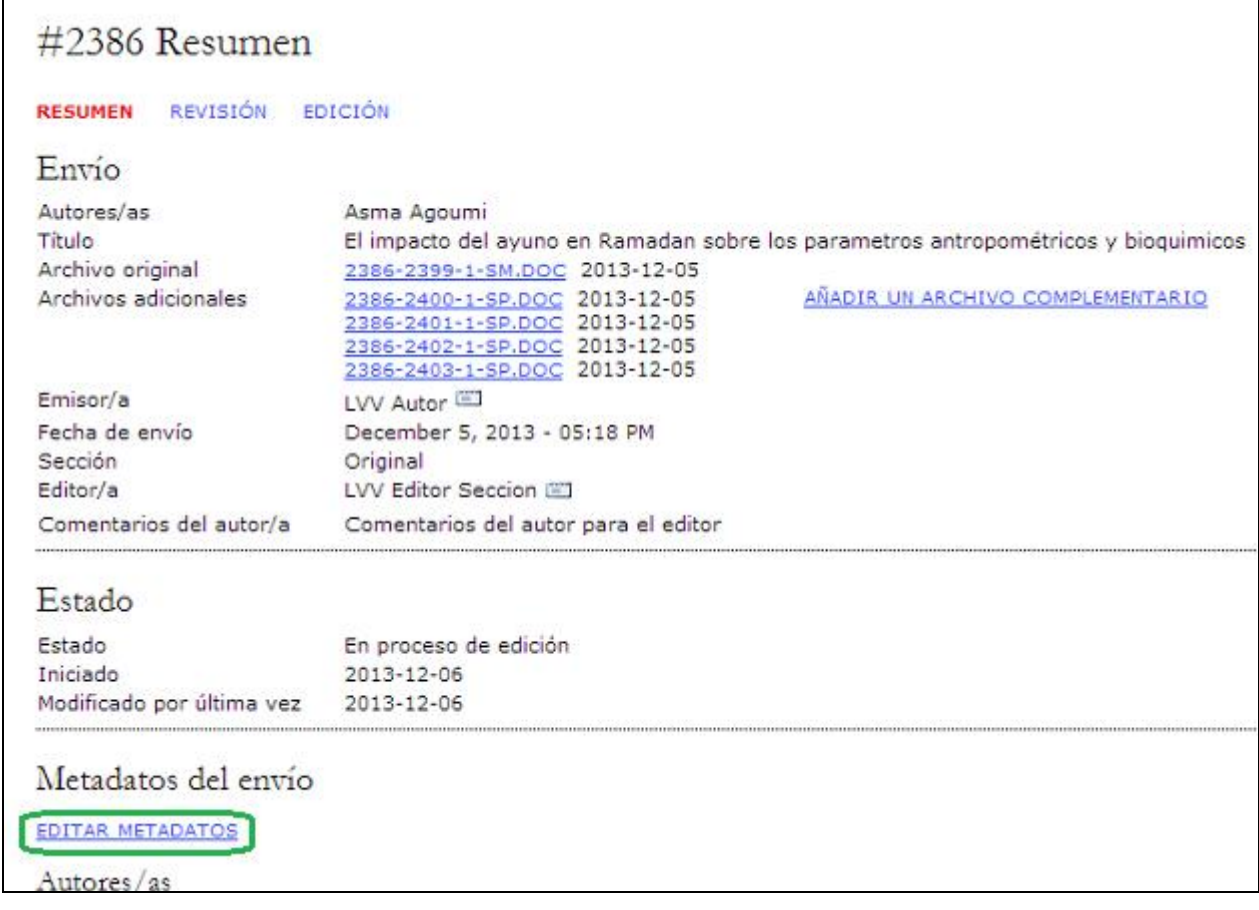

# **Vínculos de referencia**

La sección "Vínculos de referencia" muestra los enlaces encontrados en sitios web externos como blogs, nuevos sitios o artículos con vínculos directos a sus artículos. Es posible editar los vínculos de referencia: ignorarlos, borrarlos o publicarlos, en cuyo caso aparecerán al final de su artículo publicado en el sitio web.

# **Archivo**

En su archivo encontrará una lista de los artículos que envió y fueron rechazados, así como los artículos enviados y publicados, e información sobre el número en el que se publicaron.

### **Envío de artículos**

Para enviar un artículo, seleccione el enlace Pulse aquí (en "Iniciar un nuevo envío") y acceda al primer paso del proceso de envío.

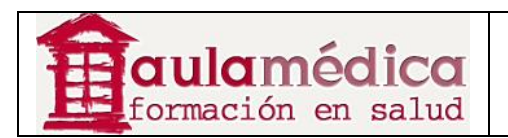

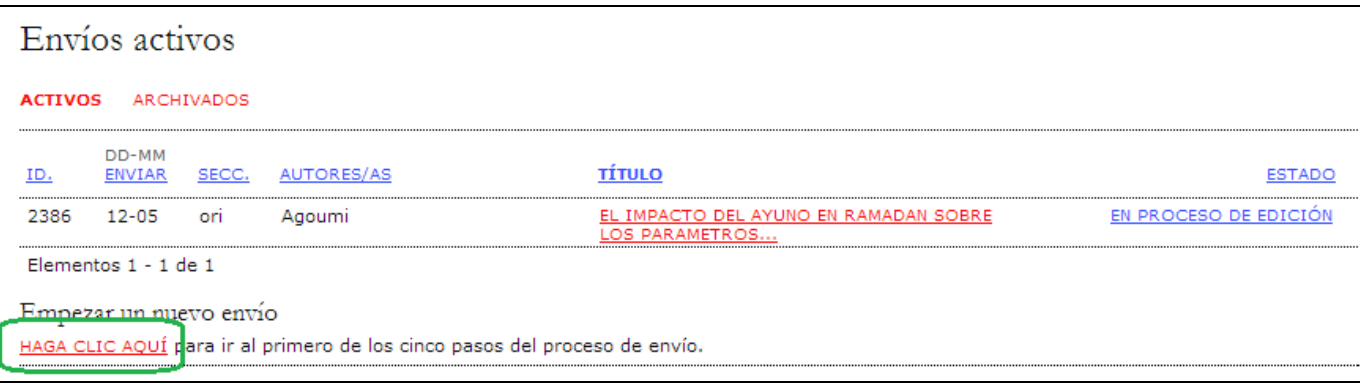

# **Primer paso del envío: inicio**

El primer paso sirve para asegurarse de que el autor comprende las reglas de la revista en cuanto al envío de artículos. El autor tendrá que elegir la sección a la que enviará su texto y recibirá información sobre la declaración de privacidad de la revista, la nota de copyright, la declaración de conflictos de intereses y las cuotas para autores, en caso de haberlas.

En primer lugar el autor deberá indicar la Sección en la que deberá quedar encuadrado el artículo.

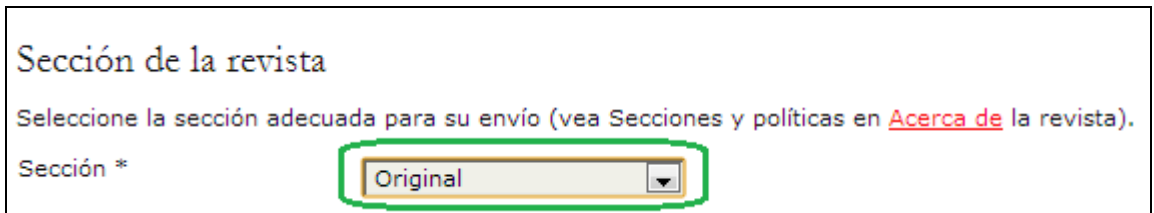

La revista permite el envío de contenidos en español e inglés (con independencia del idioma utilizado en la interfase de usuario). Deberá llenar todos los campos obligatorios en ambos idiomas. Por ejemplo, si elige el inglés como el idioma del artículo, tanto el título como el cuerpo del artículo tendrán que estar en ese idioma, pero también deberá de incluir esa información en español, así como los metadatos (resumen, palabras clave para los índices, etc.).

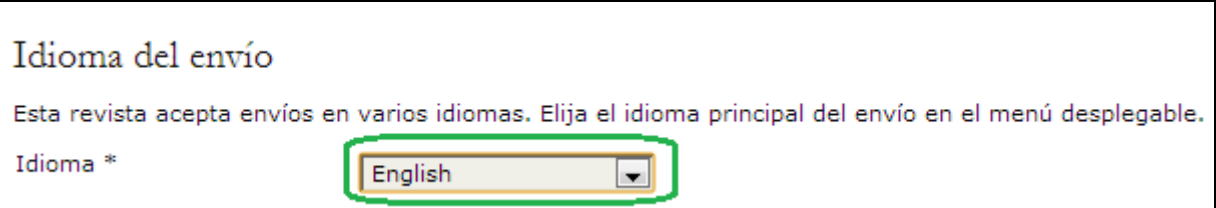

A continuación, el autor deberá verificar y marcar cada uno de los puntos que aparecen en la lista de comprobación,

los cuales quedaron definidos en el paso 3.1 de la configuración de la revista.

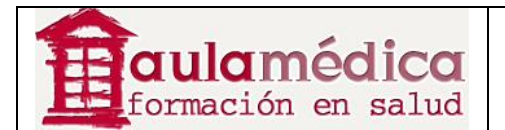

#### Lista de comprobación del envío

Marque los siguientes elementos para indicar que este envío está preparado para que la revista lo considere (más abajo se pueden añadir comentarios al editor/a).

#### V **ARCHIVO PRINCIPAL**

Archivo con el texto del artículo. Para asegurar la revisión ciega, este artículo no deberá de contener los nombres de los autores. Estos datos se podrán introducir posteriormente en los Metadatos del artículo que no serán accesibles por los revisores.

#### $\overline{\mathsf{v}}$ **ARCHIVOS COMPLEMENTARIOS TABLAS**

Si el artículo contiene TABLAS, prepare un archivo con las mismas para incluirlo en Archivos Complementarios (puede incluirlas en un archivo único o en archivos individuales)

#### $\overline{\mathbf{v}}$ **ARCHIVOS COMPLEMENTARIOS FIGURAS**

Si el artículo contiene FIGURAS, prepare un archivo con las mismas para incluirlo en Archivos Complementarios (puede incluirlas en un archivo único o en archivos individuales)

#### $\overline{\mathcal{A}}$ **ARCHIVOS COMPLEMENTARIOS OTROS**

Cualquier otro material que considere necesario como ANEXOS, APENDICES, etc.

#### $\boxed{\mathbf{v}}$ DECLARACION DE CONFLICTO DE INTERESES

Se debe cumplimentar una por cada uno de los autores del artículo (si no están disponibles en el momento de enviar el artículo, se podrán incluir después).

Después aparecerá la política de copyright de la revista y, en caso de haber sido configurado como requisito, el autor tendrá que manifestar su acuerdo con dicha política. Esta sección no aparecerá si la revista no agregó una nota de copyright.

#### Aviso de derechos de autor

 $\boxed{\triangledown}$ 

Los términos de la política de propiedad intelectual que introduzca a continuación se mostrarán en la sección Acerca de la revista y en los metadatos de todos los elementos publicados. A pesar de que es la revista la que determina la naturaleza de su acuerdo sobre derechos de autor ncuadados de casos os encontratos puedente recomienda el uso de la licencia de <u>CREATIVE COMMONS</u>. Para tal fin, se proporciona un <u>EJEMPLO DE</u><br>REDACCIÓN DE UNA POLÍTICA DE PROPIEDAD INTELECTUAL</u>. Puede cortar y pegar el f

Los autores/as se comprometen a aceptar las condiciones de esta nota de propiedad intelectual, que se aplicarán a este envío cuando sea publicado en esta revista (más abajo se pueden añadir comentarios al editor/a).

A continuación, el autor podrá leer la declaración de privacidad. Esta sección no aparecerá si la revista no agregó una declaración de privacidad.

#### Declaración de privacidad de la revista

Los nombres y las direcciones de correo electrónico introducidos en esta revista se usarán exclusivamente para los fines establecidos en ella y no se proporcionarán a terceros o para su uso con otros fines.

Por último, el autor podrá añadir observaciones que serán visibles al editor. Proceda al siguiente paso pulsando el botón Guardar y continuar.

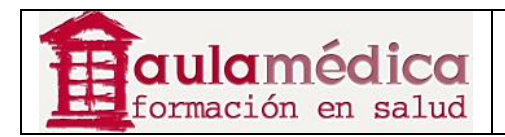

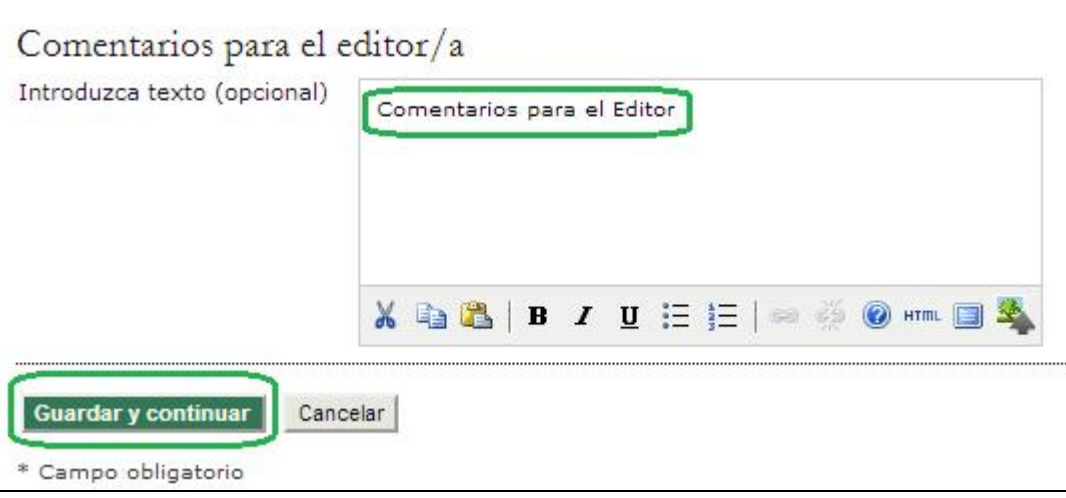

### **Segundo paso del envío: cargar el archivo del artículo**

El segundo paso del envío le permite cargar el archivo principal del artículo, por lo general un documento creado von un procesador de textos.

• Pulse en Seleccionar Archivo (1) para abrir una ventana de selección de archivos a fin de ubicar el documento en el disco duro de su equipo.

- Ubique y seleccione el archivo que desea enviar.
- Pulse en Abrir dentro de la ventana de selección de archivos; aparecerá el nombre del documento en la página.
- Pulse en Cargar (2) para que una copia del archivo se transfiera de su equipo al sitio web de la revista.
- Una vez cargado el artículo, pulse en Guardar y continuar (3).

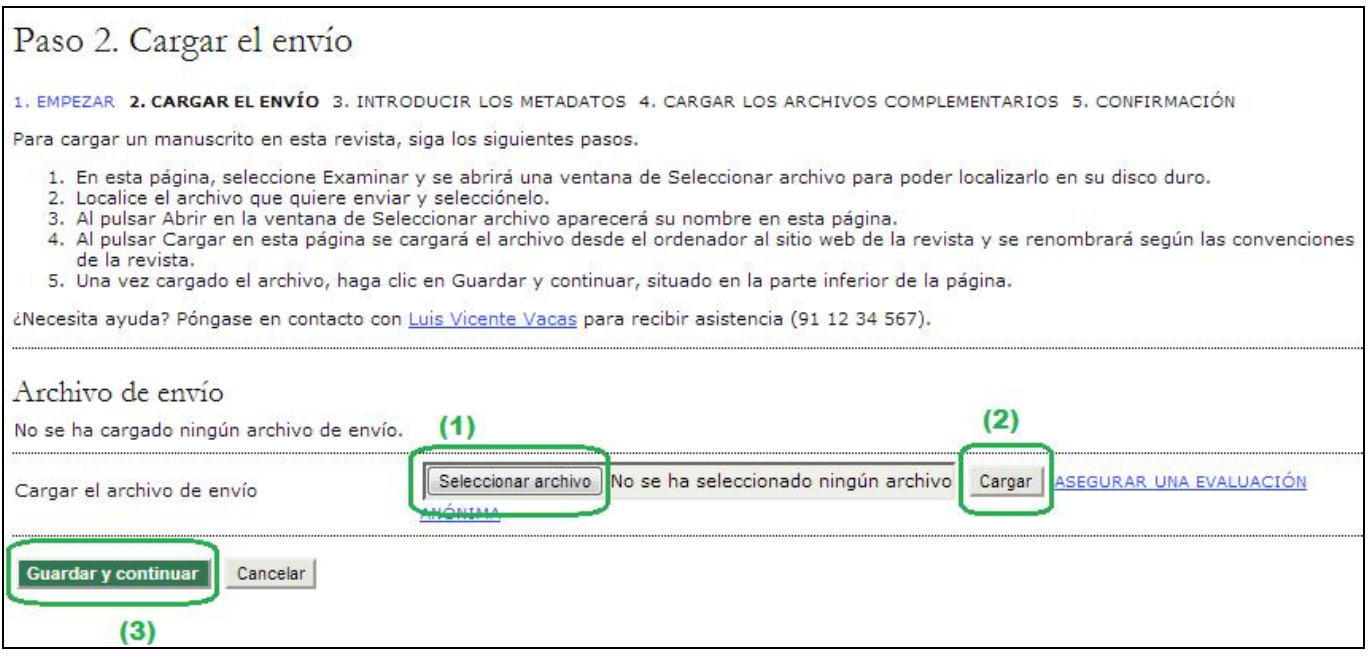

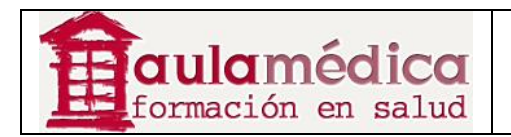

### **Tercer paso del envío: Introducir los metadatos del artículo**

El tercer paso del proceso de envío sirve para que el autor envíe todos los metadatos del caso. La primera sección de metadatos se refiere al autor. En este punto verá que su información personal aparece automáticamente. De ser necesario, en esta parte habrá de agregar cualquier información adicional que así proceda, por ejemplo respecto a conflictos de intereses.

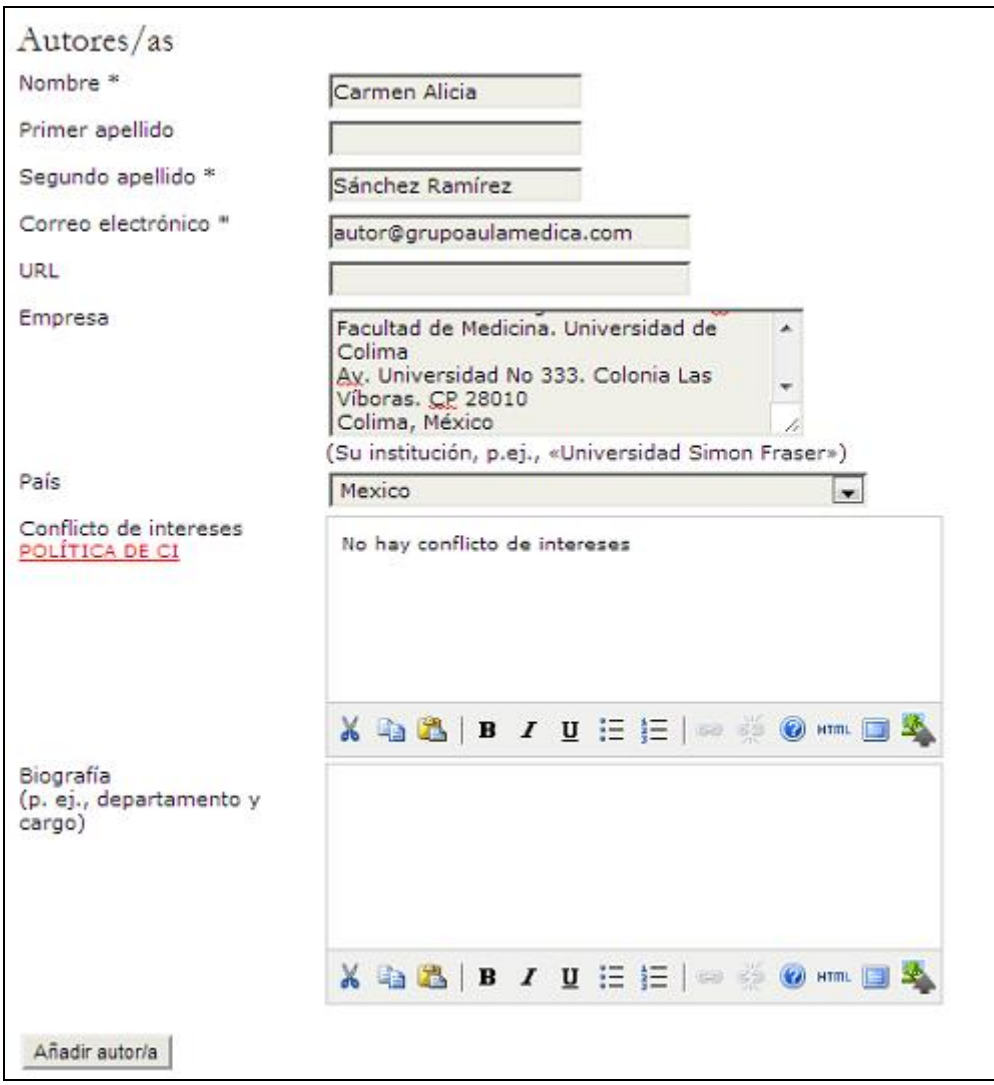

Si el artículo tiene varios autores agregue sus datos con el botón Añadir autor. También puede modificar el orden de la lista de autores, identificar a uno de ellos como persona de contacto para el editor y borrar autores agregados por error.

A continuación, escriba el título y el resumen del artículo.

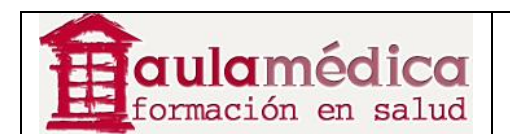

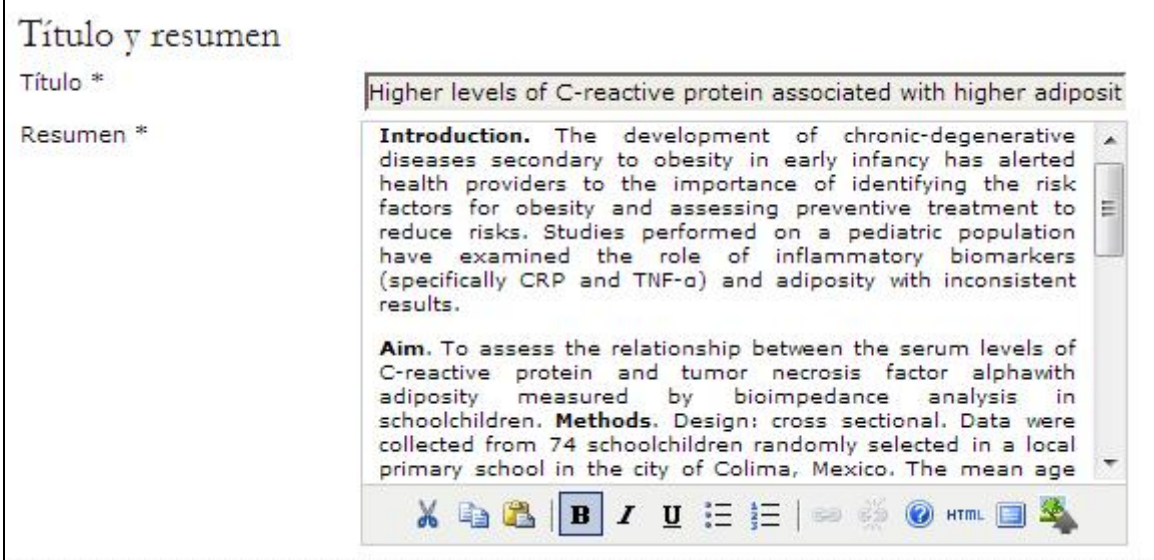

Después agregará los datos para la indexación, lo que ayudará a que otras personas encuentren su artículo. Las opciones sugeridas para indexación fueron definidas por el gestor de revista en el paso 3.4 de la configuración.

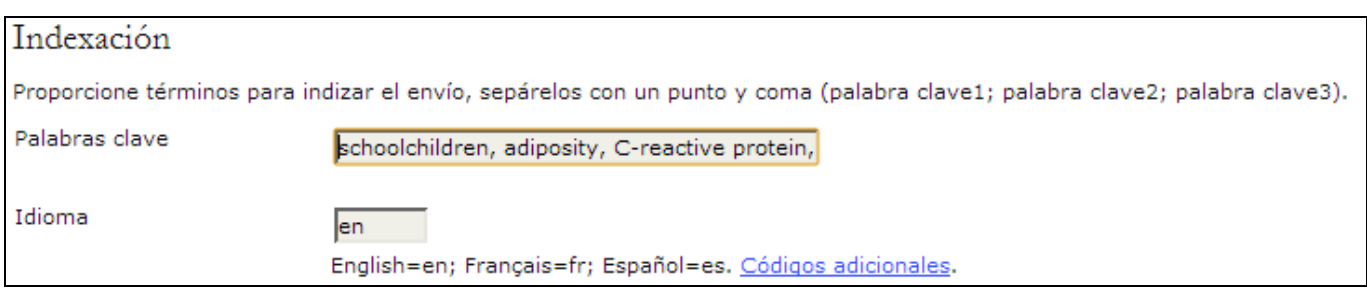

En la siguiente sección podrá escribir el nombre de la o las instituciones que auspiciaron su investigación.

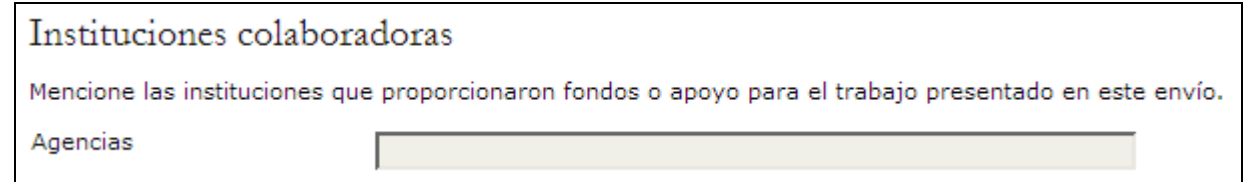

Conforme a la configuración de la revista, quizás aparezca una opción para enviar las referencias por separado. Esta herramienta permite a los editores y correctores de textos verificar las referencias mediante un asistente de marcado de citas. Deberá de enviar una lista en la que aparezca una referencia por línea.

Hasta aquí habrá introducido los metadatos en el idioma del artículo (en este caso Inglés), no olvide incluir los metadatos (título, resumen y palabras clave) en el otro idioma de la revista (en este caso, español). Para ello vuelva a la parte superior de la página y seleccione el segundo idioma:

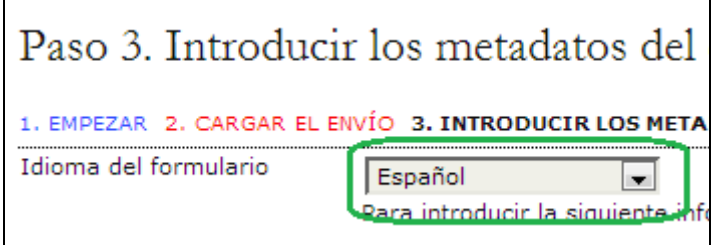

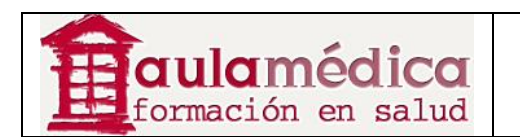

Verá que los datos correspondientes a los autores se han mantenido, apareciendo en blanco los datos: título, resumen, palabras clave.

Introduzca el título y el resumen en el segundo idioma (en este caso español).

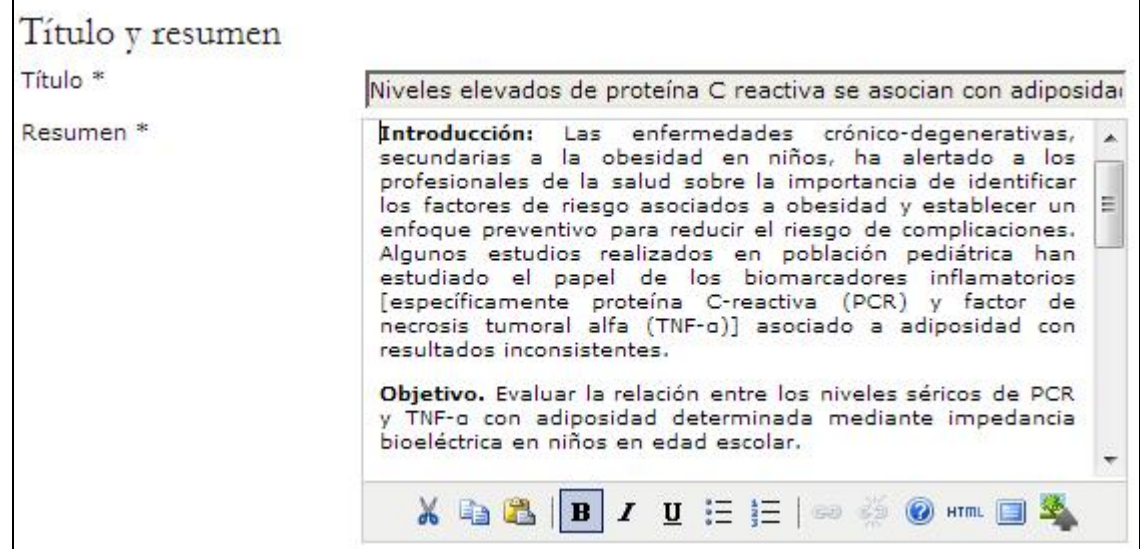

#### Introduzca las palabras clave en el segundo idioma (En este caso español)

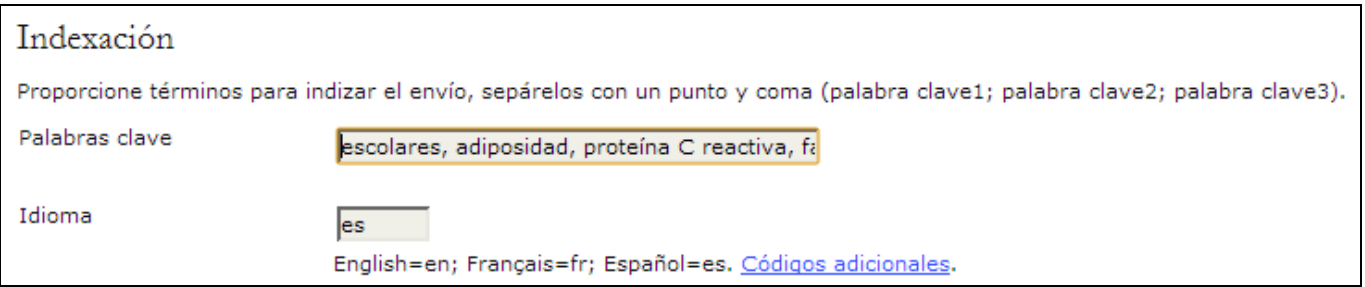

Pulse en el botón **Guardar y continuar** para proceder al cuarto paso.

### **Cuarto paso del envío: cargar archivos complementarios**

Este paso es opcional. Si tiene archivos complementarios, como tablas, figuras, anexos, declaraciones de conflicto de interés, carta para el editor, etc., añádalos aquí. Estos archivos también son indexados por cada autor, se identifica la relación con el envío y la propiedad de los archivos. Los archivos complementarios pueden cargarse en cualquier formato y se ponen a disposición de los lectores en su formato original.

- Ubique y seleccione el archivo que desea enviar (1).
- Pulse en Abrir dentro de la ventana de selección de archivos; aparecerá el nombre del documento en la página.
- Pulse en Cargar (2) para que una copia del archivo se transfiera de su equipo al sitio web de la revista.
- Una vez cargados todos los archivos complementarios, pulse en Guardar y continuar (3).

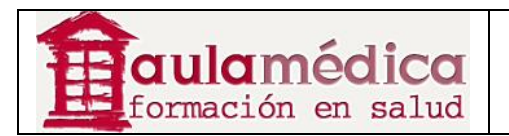

#### Paso 4. Cargar los archivos complementarios

#### 1. EMPEZAR 2. CARGAR EL ENVÍO 3. INTRODUCIR LOS METADATOS 4. CARGAR LOS ARCHIVOS COMPLEMENTARIOS 5. CONFIRMACIÓN

Este paso opcional permite cargar archivos complementarios al envío. Estos archivos, que pueden estar en cualquier formato, pueden incluir (a) instrumentos de la investigación, (b) conjuntos de datos, que deben cumplir las condiciones de la revisión ética en la investigación del estudio, (c)<br>Entrumentos de la investigación, (b) conjuntos de datos, que deben cumpl que se añadan a la contribución de la obra.

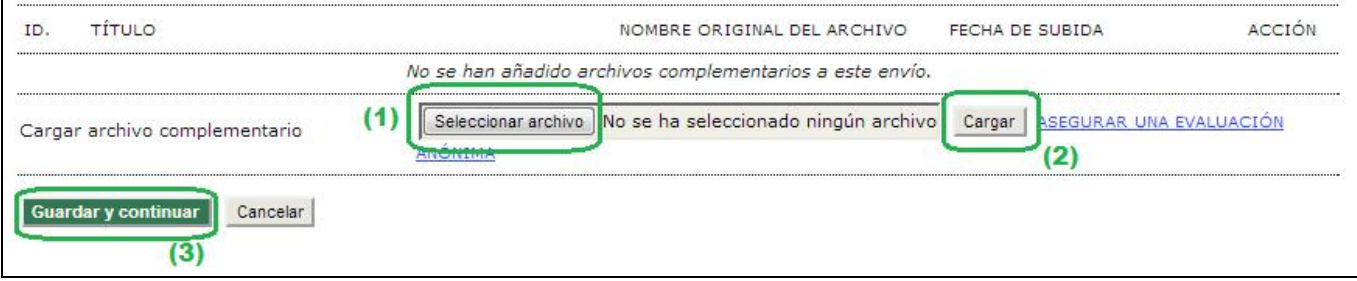

### **Quinto paso del envío: confirmación**

Este último paso le da un resumen del envío.

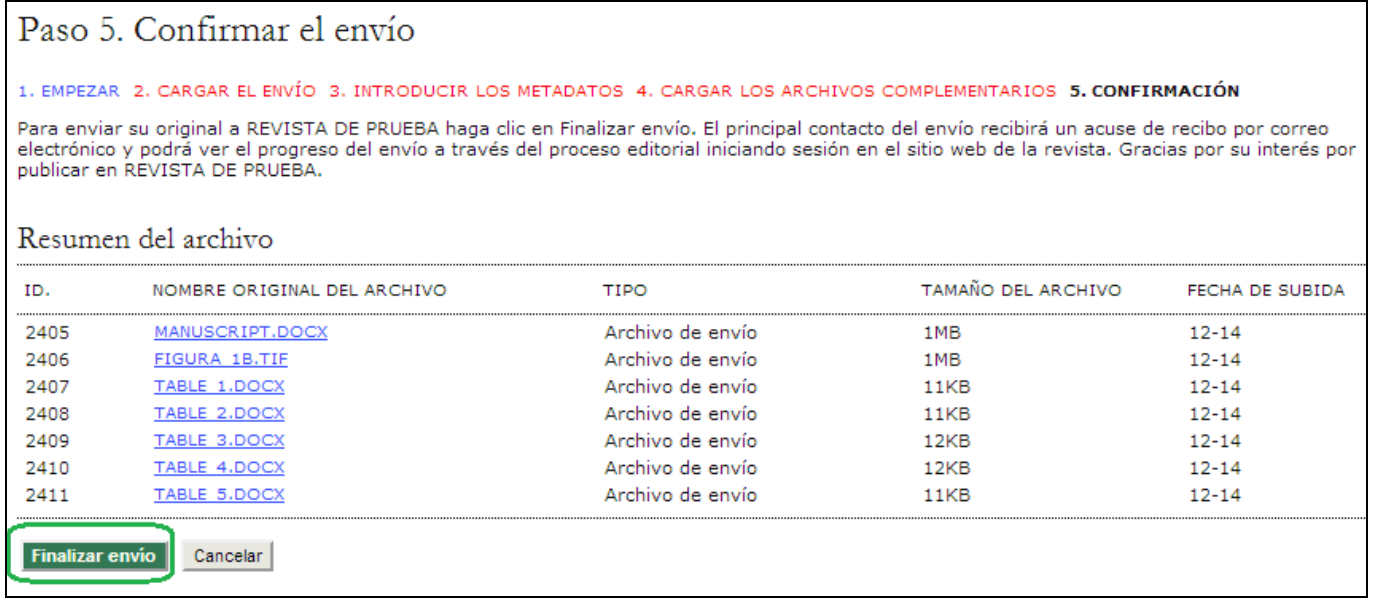

Si la revista cobra cuotas por envío, revisión rápida o publicación, aquí se detallará el pago solicitado. Si ya realizó el pago, marque la casilla correspondiente. Si requiere solicitar la exención del pago, marque la casilla correspondiente y redacte la explicación de su caso (la explicación es obligatoria).

Pulse en Finalizar envío para enviar su manuscrito. Se le hará llegar un acuse de recibo por correo-e y podrá seguir el paso de su texto por el proceso editorial y de revisión en la sección Envíos activos que aparece en su página de autor.

#### **Los autores y el proceso de revisión y edición de artículos**

Para dar seguimiento al paso de sus artículos por el proceso de revisión y edición debe iniciar sesión en el sitio de la revista y seleccionar la función "Autor". Pulse en el título que aparece como enlace para acceder al historial del artículo.

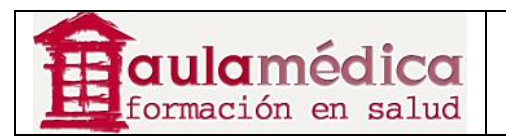

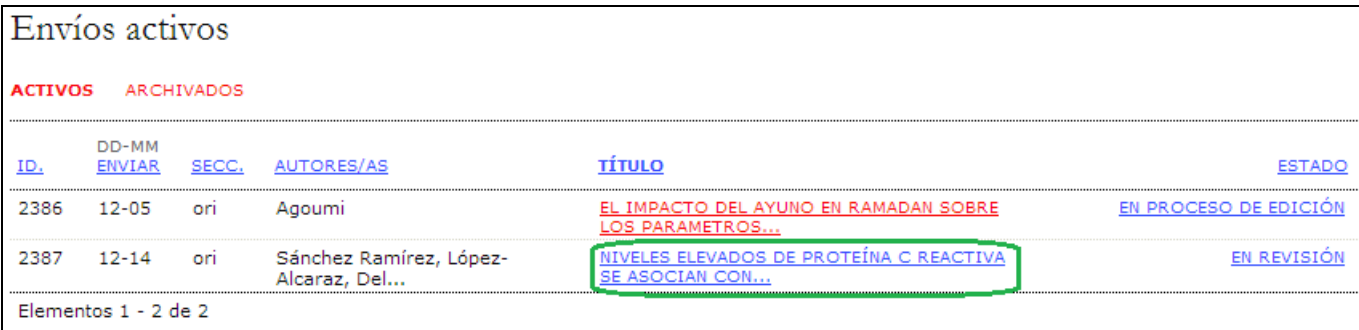

### **Resumen**

Aparecerá la página "Resumen", donde encontrará enlaces a las páginas Resumen, Revisión y Edición. En cada una de ellas habrá detalles sobre el artículo enviado.

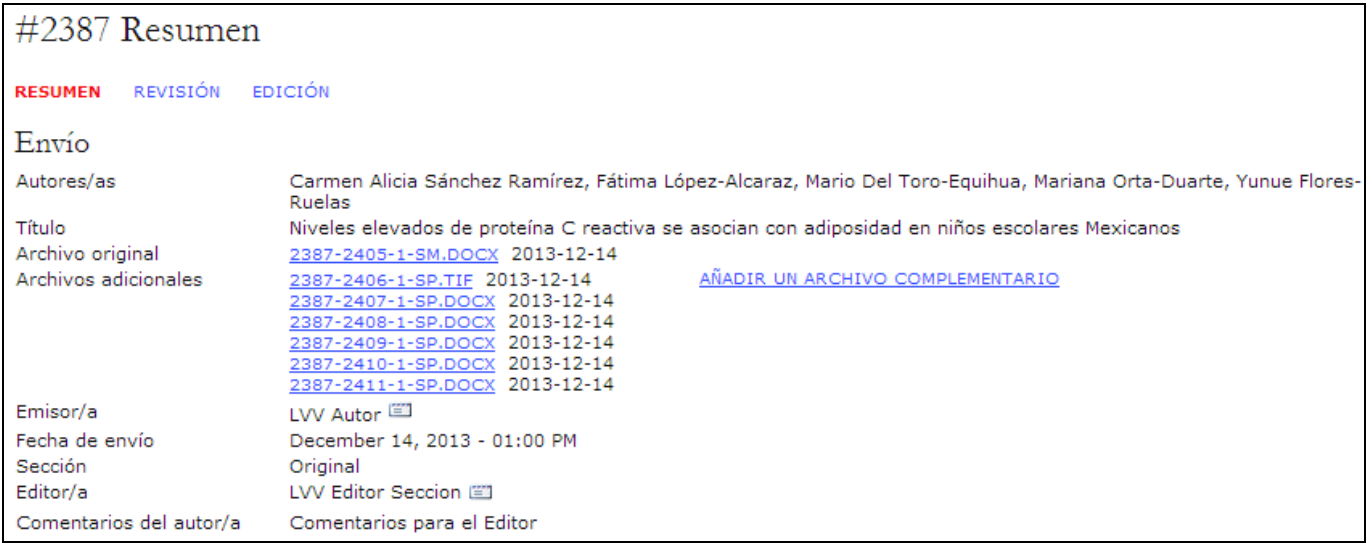

La sección denominada "Resumen" contiene, a su vez, otras secciones, entre ellas la de "Envío", donde se muestra el nombre del autor, el título del artículo, el archivo enviado originalmente, archivos complementarios, la posibilidad de añadir un archivo complementario, el nombre de la persona que realizó el envío, la fecha del envío, la sección a la que se asignó el artículo, el editor responsable del artículo y los comentarios escritos para el editor en el proceso de envío.

En la siguiente sección se indican las cuotas que ha de cubrir el autor; si la revista no cobra este tipo de cuotas la sección no aparecerá.

En la sección denominada "Estado" se especifica la etapa del proceso de publicación en que se encuentra el artículo enviado. También se indica la fecha en que se realizó el envío y la fecha en que cambió recientemente de estado.

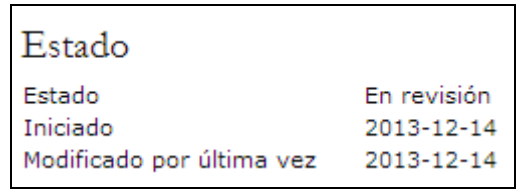

En la última sección se muestran los metadatos del artículo enviado: detalles sobre el autor, título, resumen, indexación e instituciones que auspiciaron la investigación. Puede modificar esta información si selecciona Editar metadatos.

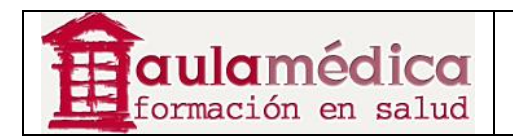

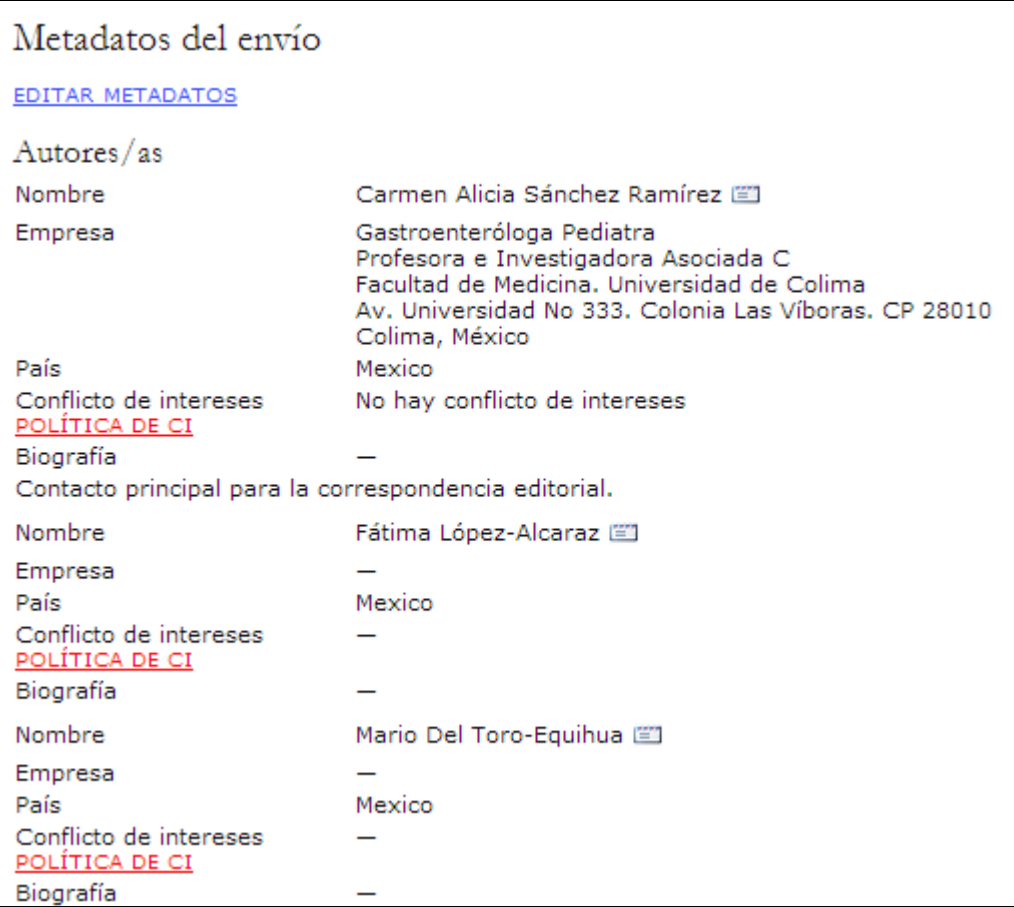

# **Revisión**

Si el artículo enviado está en proceso de revisión podrá ver los detalles correspondientes en la sección Revisión (marcada con un enlace en la parte superior de la página).

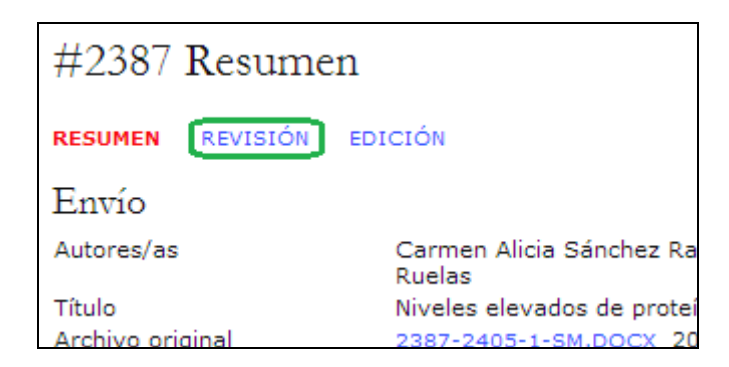

Primero, volverá a aparecer la información básica sobre el artículo.

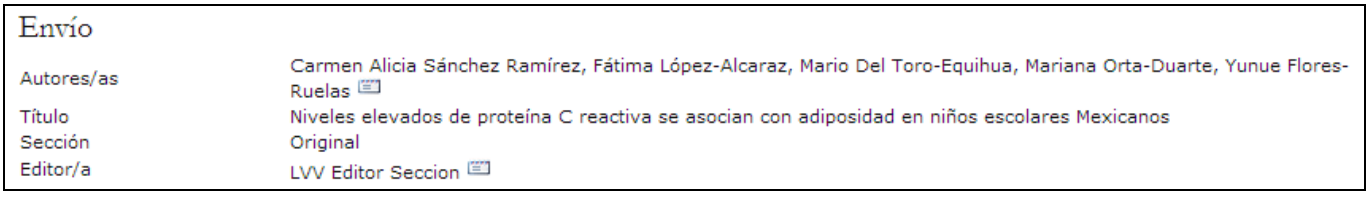

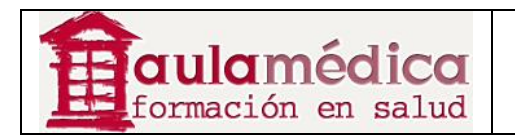

A continuación se encuentra la sección "Revisión". Ahí verá la información correspondiente a cada ronda de revisiones (puede haber más de una) y los archivos revisados (por ejemplo, una versión del original con cambios) que haya cargado cada revisor (Revisor A, Revisor B, etc.).

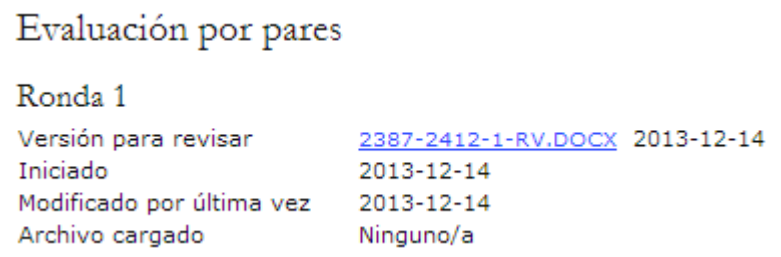

Al final de la página aparece la decisión del editor. En esta sección puede avisar al editor cuando haya enviado su artículo revisado y modificado **(3)**, leer las observaciones de los revisores (pulse en el ícono de nube) **(1)** y cargar el archivo de su artículo revisado y modificado (si así se le pidió) **(2)**.

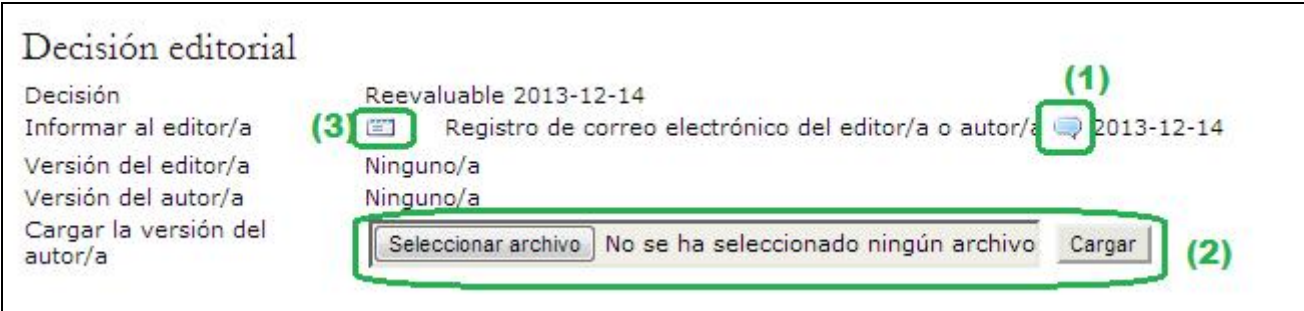

Los posibles fallos son:

• Publicable: su artículo fue aceptado tal como fue enviado.

• Requiere de cambios: su artículo requiere de cambios mínimos y será aceptado una vez que tales cambios se hayan efectuado.

• Reenviar para revisión: su artículo requiere de bastante trabajo. Es necesario que envíe un nuevo archivo para someterlo a una nueva ronda de revisión.

• Rechazado: su artículo no fue aceptado para su publicación en la revista, ya sea porque se considera que le falta calidad o porque el tema no coincide con el ámbito del que se ocupa la revista.

### **Edición**

Se considera que el artículo está "en proceso de edición" una vez que se ha aprobado para publicación. Tendrá que pasar por corrección de originales a fin de corregir errores gramaticales o de estilo, por maquetación para formar las galeradas (por ejemplo, en formato HTML o PDF) y por corrección de pruebas para una revisión final antes de publicarlo.

Si su artículo está en proceso de edición podrá ver los detalles correspondientes en la sección Edición (marcada con un enlace en la parte superior de la página). La primera sección nuevamente incluye la información básica del artículo.

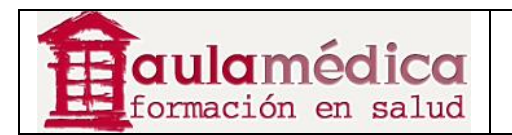

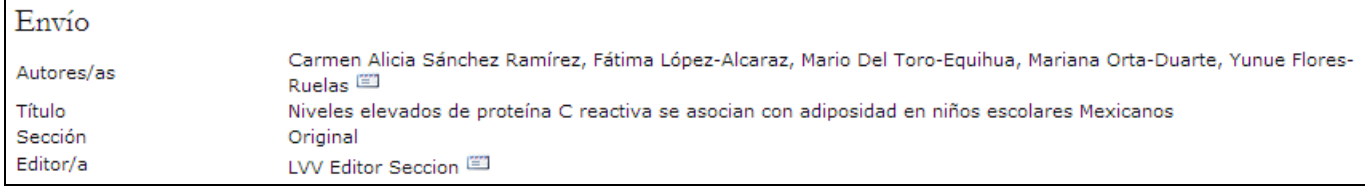

# **Corrección de originales**

En la siguiente sección puede dar seguimiento al proceso de corrección de originales.

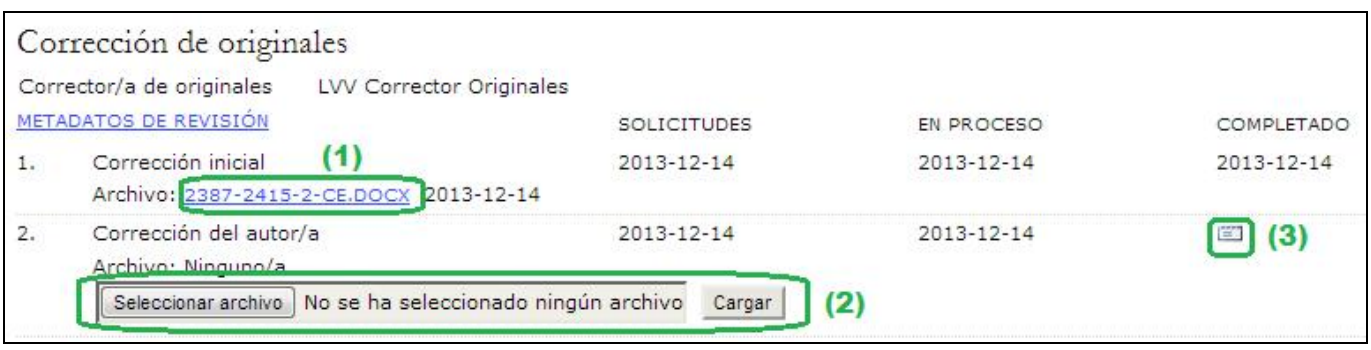

• Primer paso: el corrector de originales de la revista ha marcado cambios en el archivo enviado para revisión. Aquí puede descargar una copia del artículo con correcciones (por ejemplo, 2387-2415-2-CE.DOCX).

• Segundo paso: usted tendrá que revisar cada uno de los cambios marcados por el corrector y añadirá cambios propios. Después cargará el archivo con el artículo revisado y modificado. Asegúrese de pulsar en el ícono de correo-e para notificar al corrector de originales del envío de la nueva versión del artículo.

• Tercer paso: el corrector de originales hace una lectura final de los cambios antes de enviar el artículo al editor de maquetación. Este paso no requiere de ninguna acción por parte el autor.

#### **Nota**

Es posible añadir comentarios del corrector de originales mediante el ícono que aparece hacia el final de esta sección. También verá un enlace a las "Instrucciones para la corrección de textos".

### **Maquetación**

La siguiente etapa del proceso editorial se denomina maquetación. El editor de maquetación toma la versión definitiva (revisada y corregida) del artículo y la convierte a un formato adecuado para su publicación en el sitio (por lo general HTML o PDF) en lo que se conoce como "galeradas".

### **Corrección de pruebas**

La última etapa del proceso editorial es la corrección de pruebas; también consta de tres pasos.

1. Una vez que el editor de maquetación ha cargado las galeradas, el editor enviará un correo-e al autor para solicitarle que las revise y anote cualesquiera erratas en el espacio de comentarios para la corrección de pruebas. También aparecen las instrucciones para la corrección de pruebas; si desea revisarlas, inicie sesión en la revista y seleccione el enlace correspondiente al artículo enviado:

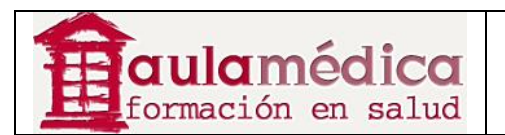

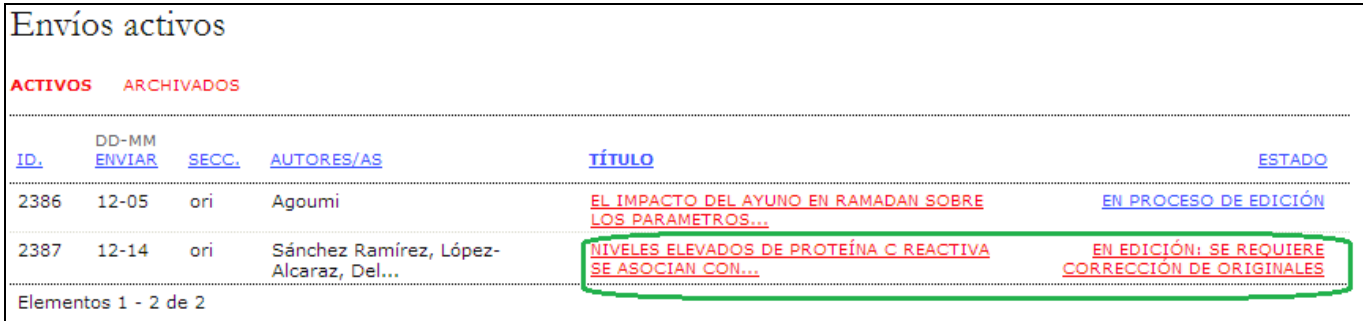

En la pantalla resultante podrá usar los enlaces "Ver pruebas" a fin de desplegar los archivos. Pulse en los nombres de los archivos, marcados con un vínculo si desea descargar una copia.

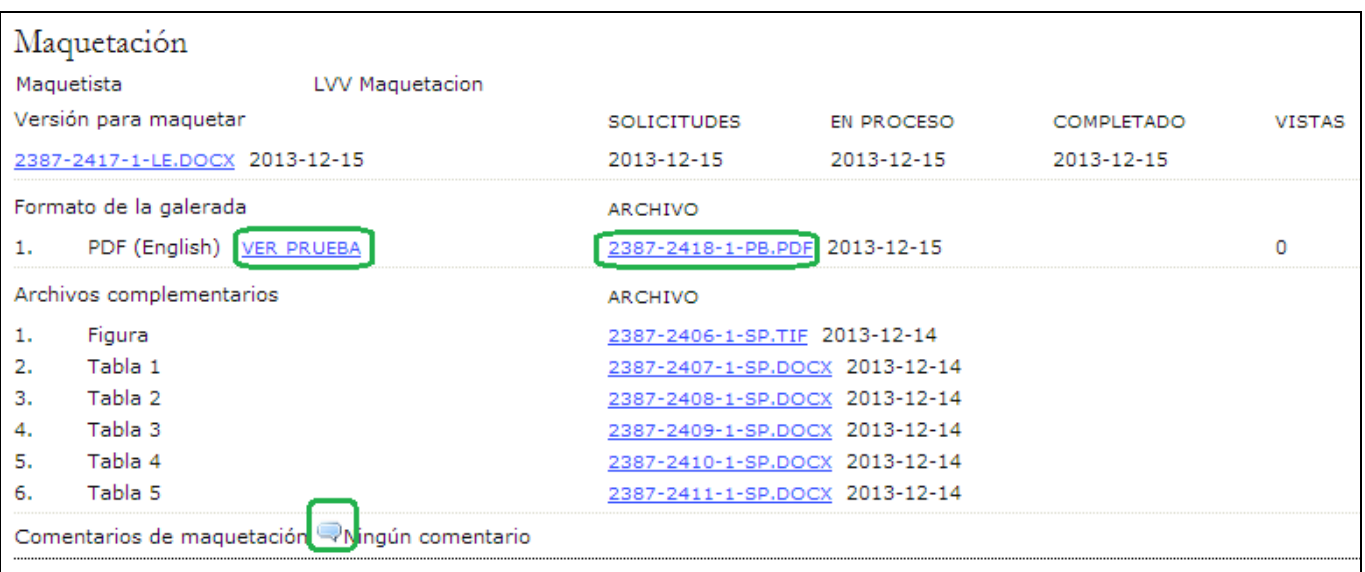

Revise los archivos y escriba los comentarios que considere pertinentes mediante el ícono Comentarios a la maquetación.

Pulse en el botón **Completado** cuando haya terminado de revisar el documento y de anotar las modificaciones necesarias.

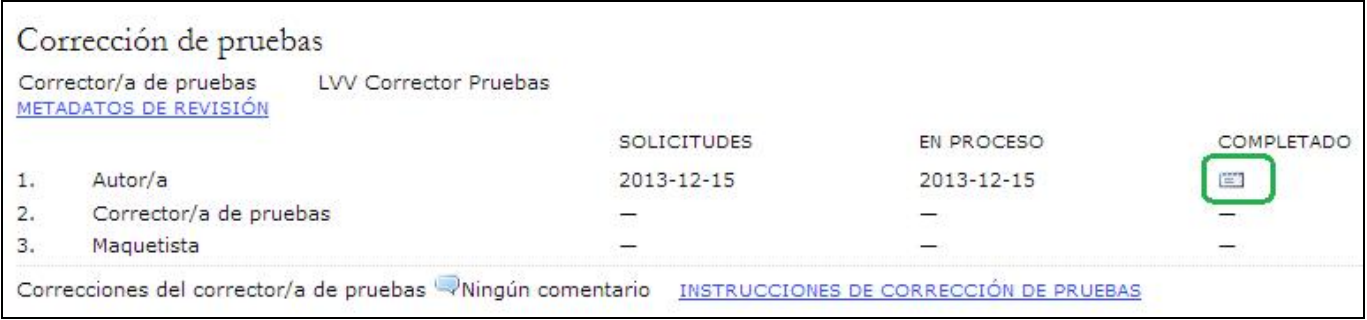

Se generará un correo-e para informar al corrector de pruebas y al editor de sección de que el autor ya revisó las galeradas.

2. El corrector de pruebas de la revista también revisará y hará anotaciones sobre las posibles erratas, y avisará al editor de maquetación cuando haya concluido el proceso de corrección de pruebas. Este paso no requiere de ninguna acción por parte del autor.

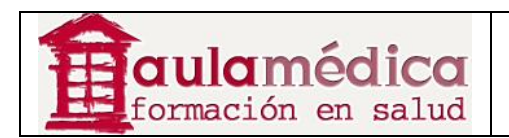

3. El editor de maquetación reúne todas las observaciones e incorpora todos los cambios a las galeradas, que ya están listas para publicación. Este paso no requiere de ninguna acción por parte del autor.

Estos son todos los pasos que implica enviar un artículo a la revista y participar en el proceso de su revisión y edición.